ISL オンラインショップ ライセンスの確認方法

1.トップ画面の「会員ログイン」欄の「メールアドレス」と「パスワード」を入力して、[ログイン]を選択します。

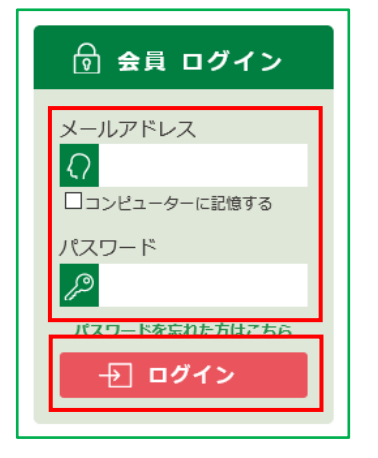

2. ISL オンラインショップへ会員としてログイン後、画面上部の[MY ページ]を選択します。

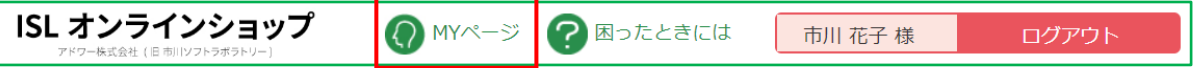

3.「MY ページ」へ移動します。表示された一覧から、[保持ライセンス一覧]を選択します。

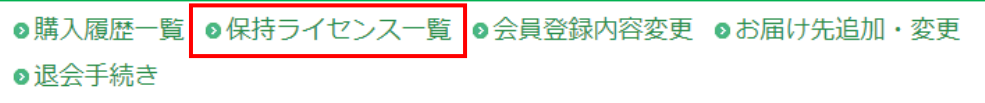

4.「保持ライセンス一覧」ページが表示されますので、お持ちのライセンスをご確認ください。

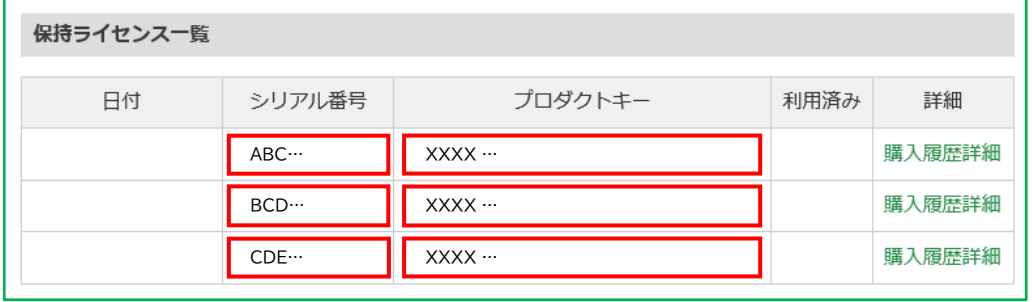

「利用済み」について

お客様がお持ちのライセンスは、新規に対象製品をご注文いただく際に、自動的にアップグレード割引を適 用するクーポンとして反映します。アップグレード割引を適用したライセンスには、「利用済み」と表示されま す。アップグレード割引は、1 ライセンスで 1 回のみです。

5.画面左上角の「ISL オンラインショップ」のロゴを選択すると、ISL オンラインショップの

トップページへ戻ります。

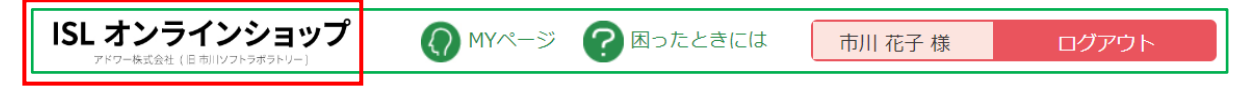